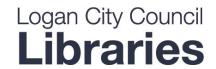

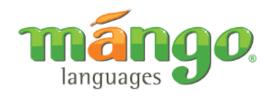

# Learn a new language today with Mango Languages, available now on the LCC Library website.

### Get Started:

- 1. Access Mango Languages from the Logan City Council Libraries website loganlibraries.org
- **2.** Click on Discover > eResources > Lifelong Learning > Mango Languages.
- 3. Enter your Library Card number and PIN when prompted.
- **4.** Choose either to Create a Profile so you can login and track your progress or access quickly using the Guest Access.
- **5.** To create a profile you will just need to enter in your name, email and create a password. Remember your details for next time.

## Start learning:

1. To start, choose *Languages* from the left hand side menu bar:

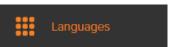

- a. Click on All Languages on the landing page and choose from one of 72 available languages.
- **b.** Mango Languages is also great for people wanting to learn English. Click Learn English and choose a course in your native language.
- c. Choose *All Movies* to watch one of the many available movies with or without subtitles, you can also choose to have the interactive engage mode turned on or off.
- **d.** Click on the Kids tab to choose courses suitable for younger learners.
- 2. Once you have chosen a language course it is recommended you start with Mango Conversations if you are a beginner, click *Get Started* to work through the available Units and Lessons. Units will start from the basics and progress as you build your knowledge.
  - **a.** After you have completed Mango Conversations move to the other available modules to build upon what you have learned.
- 3. If you are not a beginner, most languages have Placement Tests available. This test will help you determine where to begin based on your prior knowledge of a language. Just open the Mango Conversations course for the language you would like to study, and click the *Take Placement Test* button at the bottom of the screen.

#### **Take Placement Test**

**4.** Along the top bar of the main screen you will find a handy **translate tool**, just choose your *from* and *to* languages, type in some text and click translate.

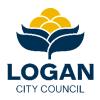

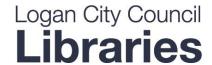

## Track your progress:

1. Navigate to your **Home** tab along the left hand side menu bar to:

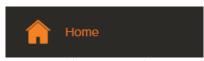

- **a.** Easily see which courses and lessons you have in progress and return to unfinished lessons.
- **b.** Find out how many lessons you have completed, courses you have studied and how many hours you have spent learning.

## Use the Mobile App:

- 1. Download the Mango Languages App and learn anytime, anywhere:
  - **a.** Apple (iPhone, iPad, iPod touch)
  - **b.** Android smart phones and tablets
  - c. Amazon (Kindle Fire 2nd Gen and above, Fire HD, and Fire HDX tablets)
- 2. You will need your own profile to use the app. Login to the app using your existing profile or navigate to the website and follow the steps in **Get Started** above.
  - a. Tap Log In
  - **b.** Enter in your username and password and choose whether you would like to allow push notifications.
  - c. Any previous courses you have started will be synced to the app under My Courses!
- **3.** Tap *Languages* to choose a course. From there you can also explore the *English* or *Specialty* tabs for more options.
  - **a.** Tap a course to get started. This will open the available modules. Choose a module and work through the Units and Lessons in order. You will need to tap each lesson to download, then tap the green play arrow.
- **4.** Tap *My Courses* to easily track and continue with courses you have started.
- **5.** Tap *More* to change course settings, send feedback and more.

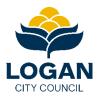